## Jimdo ログインの変更方法など

平成 29 年9月5日から「ログイン方法」の変更が通知されました。

これ以前に作成したホームページは、平成29年12月31日まで変更手続きをしなけ れば利用が停止されます。なお、閲覧方法の変更はありません。

## 第1 変更の概要

1 従前は、左図のように「ホームページ名とパスワード」を入力してログインしていまし たが、新規及び変更後は、アカウントを登録し、右図のように「アカウント(メールアド レス)」とパスワード」を入力してログインすることになりました。

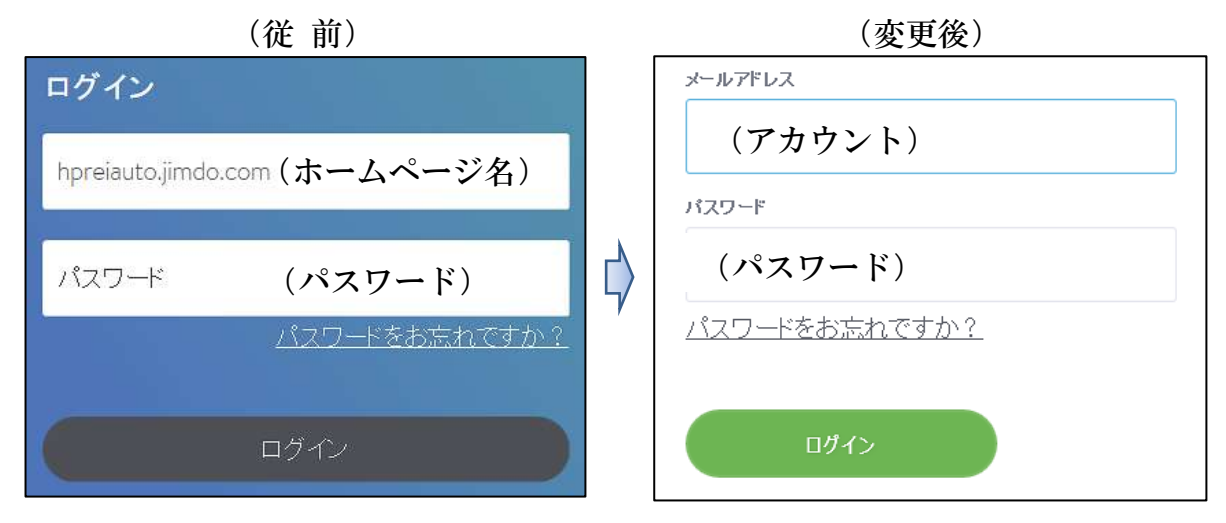

2 同じアカウントで複数のホームページが一元管理(グループ化)されました。 いずれかのホームページにログインすれば、他のホームページにあらためてログインす る必要がなくなりました。

なお、便利な機能ですが、次のような問題があります。

 例えば、個人のホームページと組織のホームページ(管理者が複数)を同じアカウント で登録した場合、すべての管理者は、個人及び組織のホームページを管理(修正等)する ことが可能となってしまいます。

表示方法は、【管理メニュー】→【ダッシュボード(新メニュー)】をクリックすると次 のように一元管理された複数のホームページが表示されます。

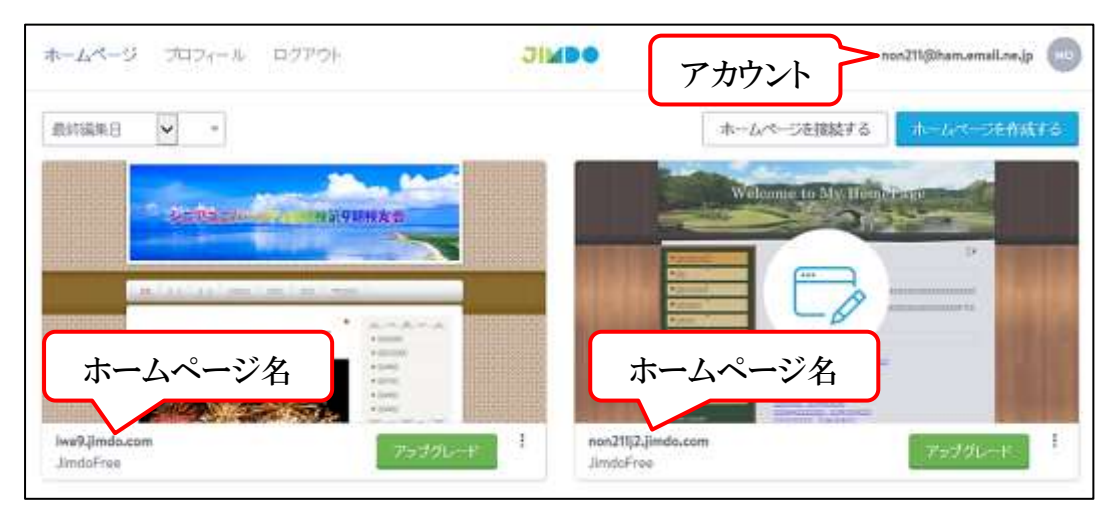

- 第2 ログインの変更方法(既存ホームページ)
	- 1 メールアドレス及びパスワードを準備します。
	- 2 左図のように従前の【ホームページ名とパスワード】を入力→【ログイン】をクリッ ク→右図が表示されるので【アカウントを作成する】をクリックします。

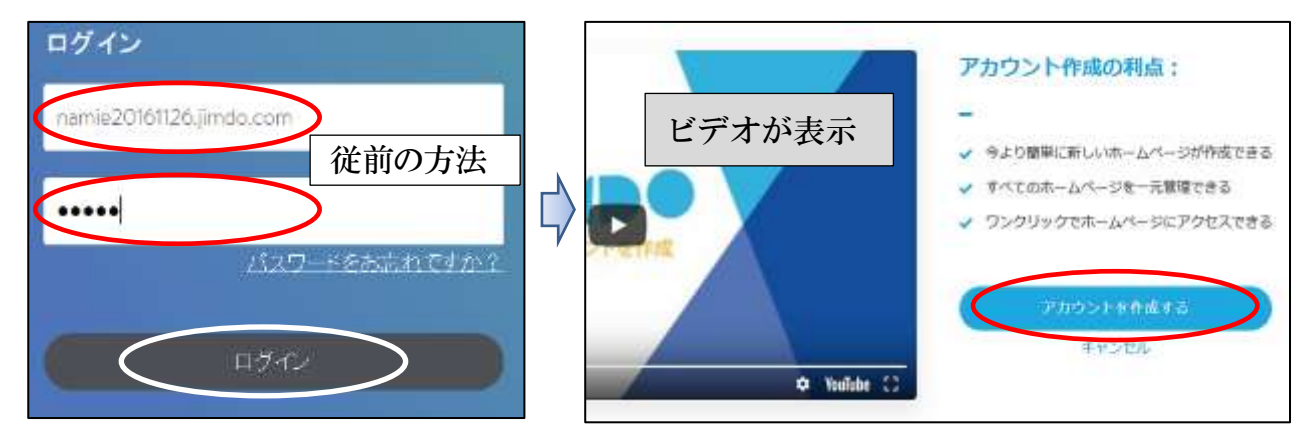

3 上記1で準備した【メールアドレス、パスワードを入力】→【アカウントを作成する】 をクリックします。

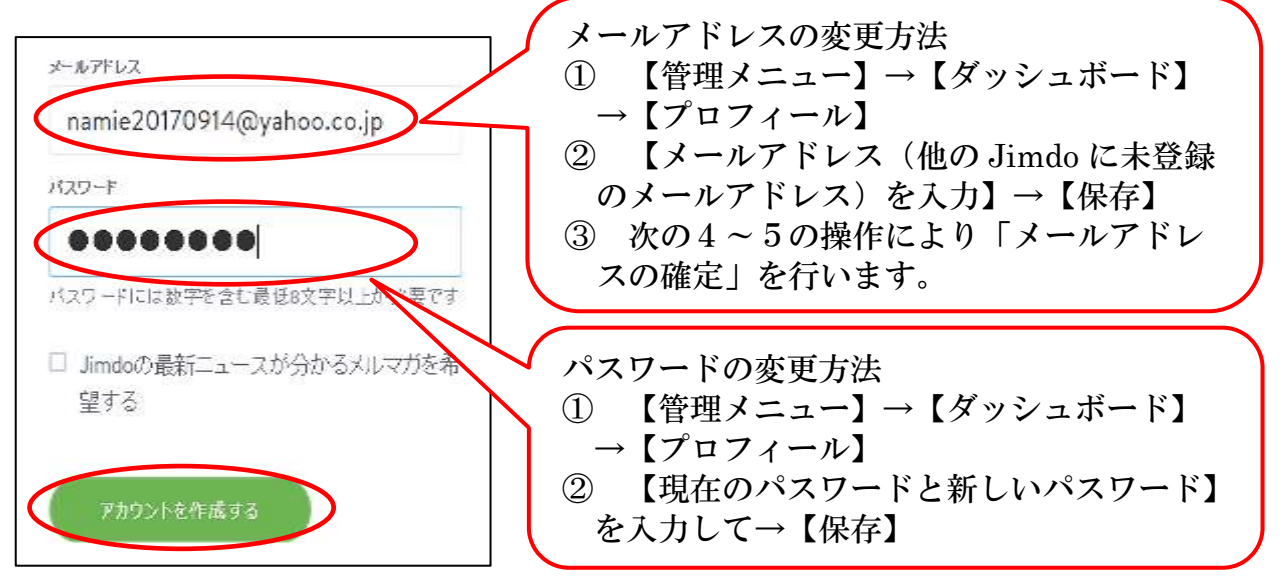

4 「メールアドレスを確定してください」と表示されるので、次ページにより Jimdo か ら届いている【メールを確認】します。

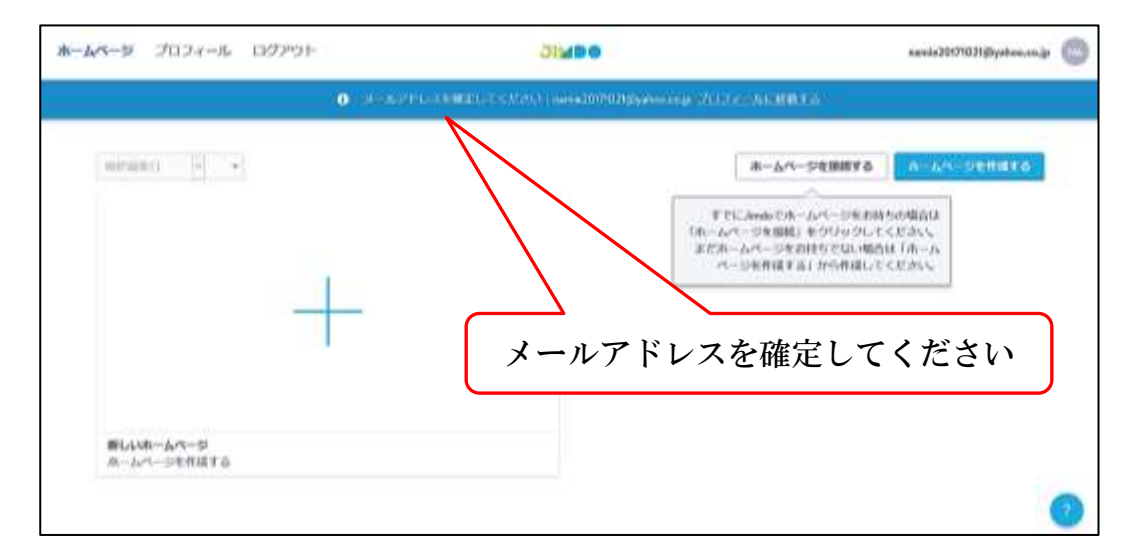

- 5 メールの確定 (yahoo メールアドレスの例)
- ① 届いているメールの【Jimdo メールアドレスを確定してアカウントを有効にしてくだ さい。】をクリックします。

件名 【Jimdo】メールアドレスを確定してアカウントを有効にしてく…】

② 【https:・・・】をクリックして確定します。

平素よりJimdoをご利用いただきありがとうございます。 下記のリンクをクリックしてメールアトレスを確定してください。<br>■ https://account.e.jimdo.com/ja/accounts/confirm-email/NDEzMzM5.1 dt3FO:OMI4WzaT1 EEXaQJnymfG= **KINGAM** 今後ともJimdoを何卒よろしくお願いいたします。 JimdoJapanチーム

③ 左図の「確定されました」が表示され、【ログイン画面へ】をクリック、右図が表示 され【メールアドレスとパスワードを入力】→【ログイン】をクリックします。

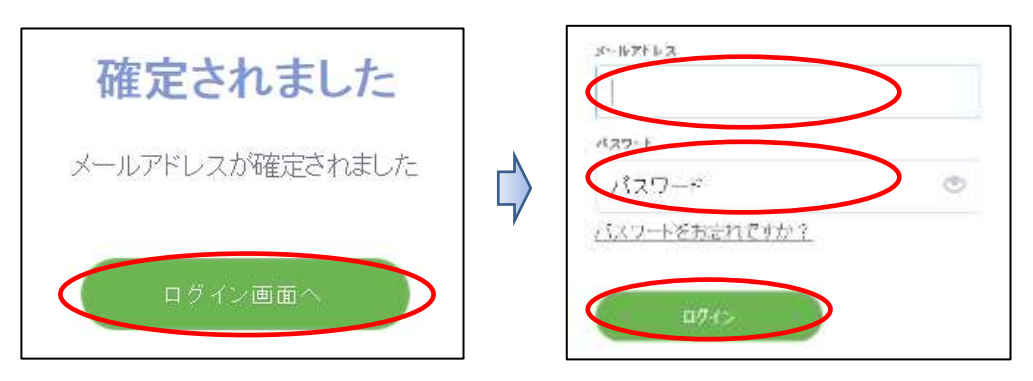

6 次の登録されたページが表示されます。

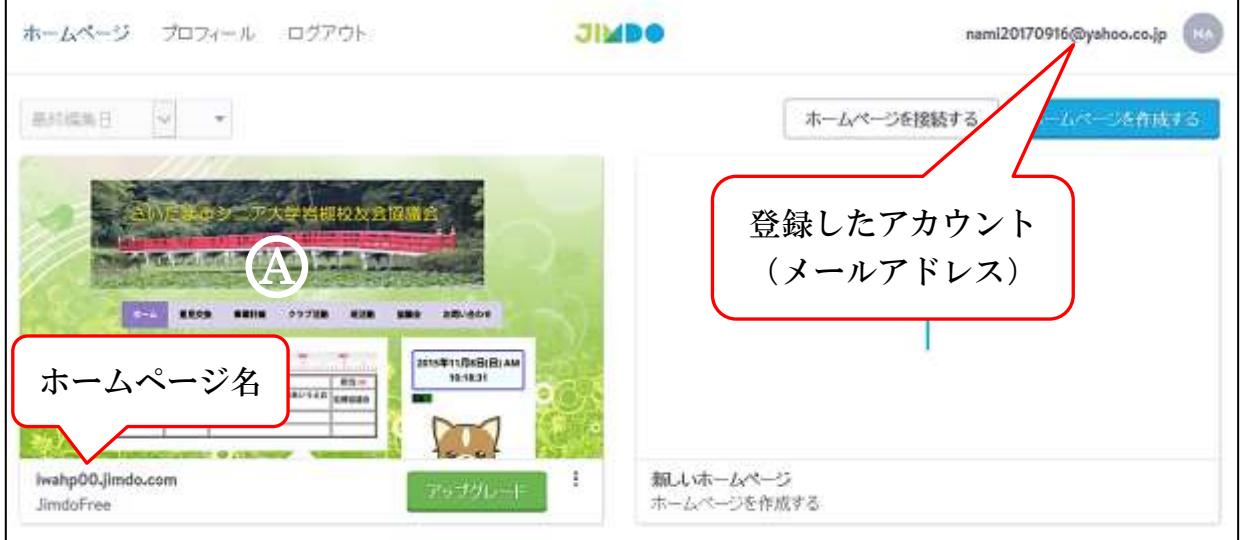

<sup>7</sup> 【○<sup>A</sup> 部分】をポイントすると「 」が表示されるので、その付近クリックすると、 ホームページがログイン状態で開きます。

第3 旧ホームページを接続する方法

新ログイン変更したホームページに旧ホームページをグループ管理する方法です。

- 1 新ログイン変更したホームページに【ログイン】します。
- 2 【管理メニュー】→【ダッシュボード】をクリックします。
- 3 次が表示されるので【ホームページを接続する】をクリックします。

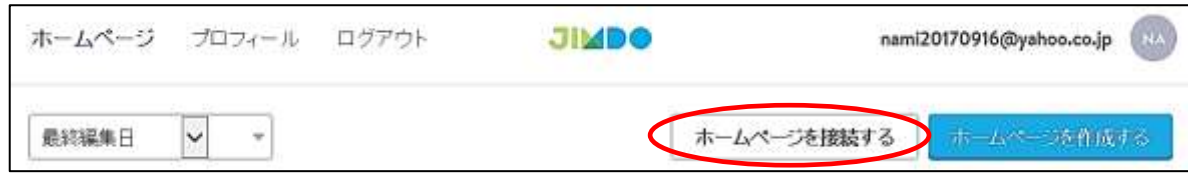

- 4 左図が表示されるので【はい、ホームページを接続します】をクリックします。
- 5 右図が表示されるので【A に接続するドメイン(ホームページ名)を入力】→【B に パスワード(従前のもの)を入力】→【保存】をクリックします。

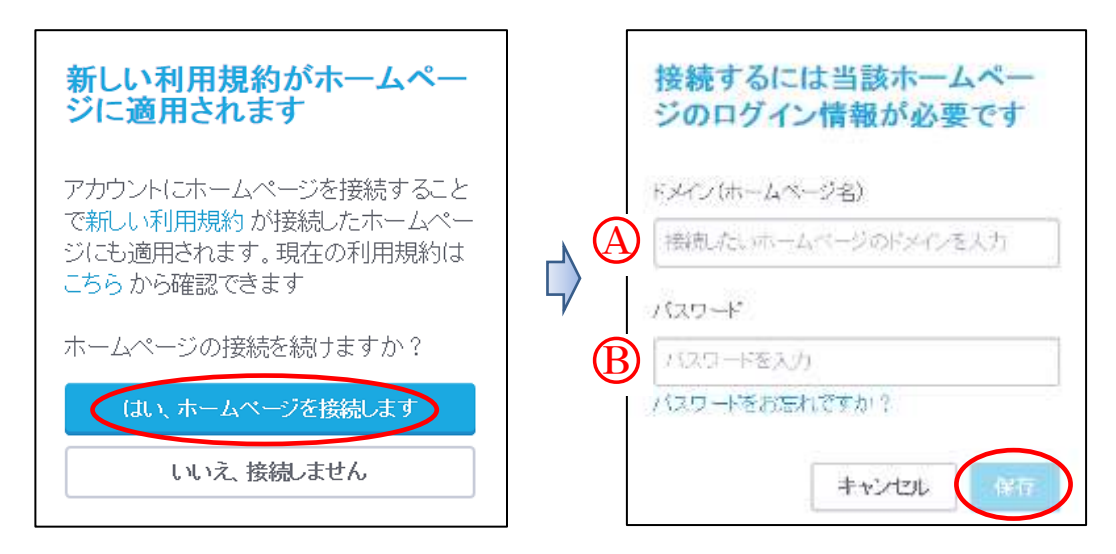

6 複数のホームページが表示され、一元管理できます。 一つにログインすれば、グループ内のホームページにログインできます。 更に追加する場合は、上記の2~4の操作を行います。

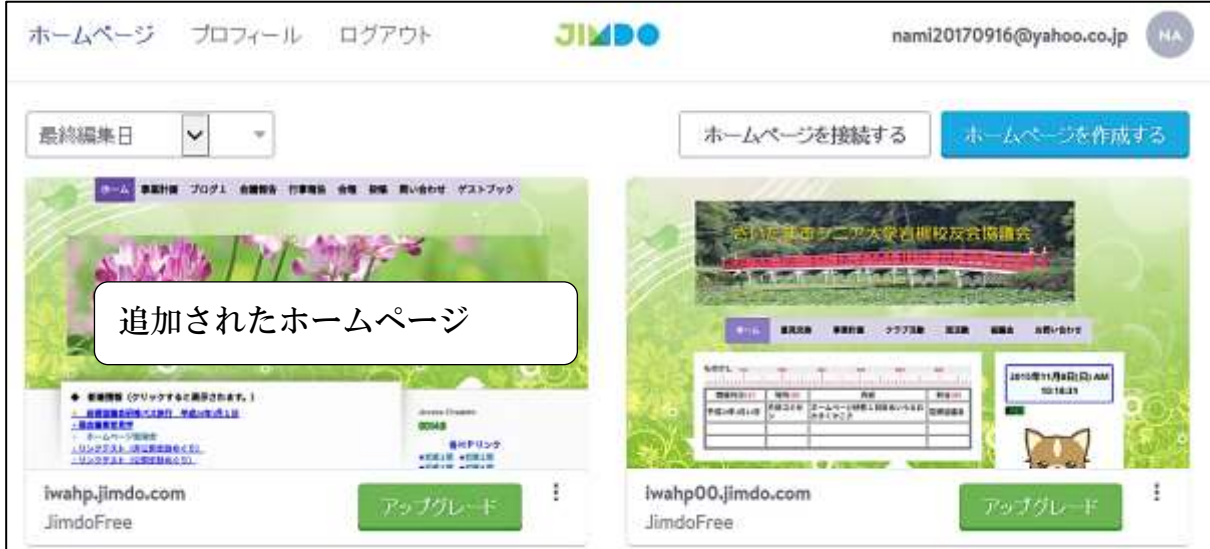

第4 新ホームページを作成して一元管理する方法

 新ログイン変更又は新規作成したホームページに、新たにホームページを作成して追 加する方法で、アカウントやパスワードの取得がなく簡単になりました。

- 1 【ホームページにログイン】→【管理メニュー】→【ダッシュボード】をクリックします。
- 2 次が表示されるので【ホームページを作成する】をクリックします。

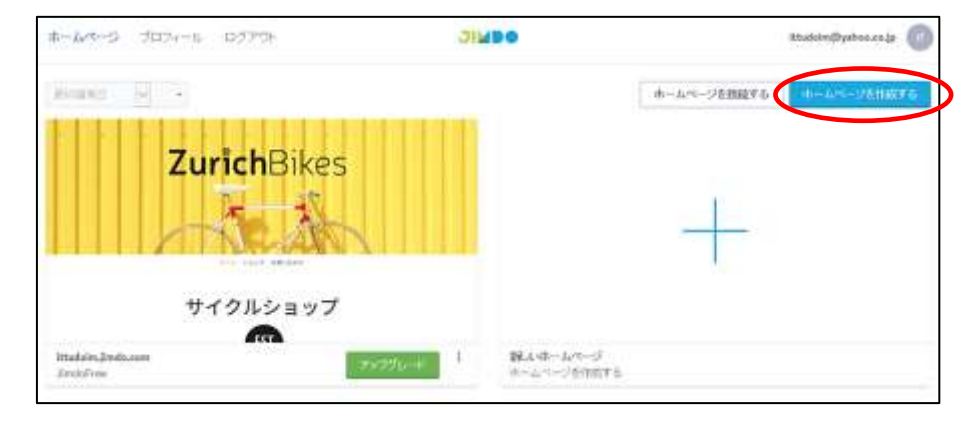

- 3 【ホームページをはじめる】→【このページはスキップできます】→【このレイアウト にする】→【無料 このプランにする】をクリックします。
- 4 【ドメインを入力】→【利用可能か確認する】をクリックします。

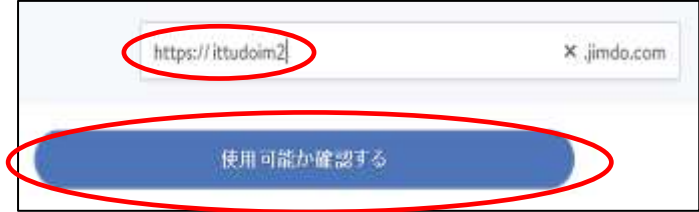

5 【無料ホームページを作成する】をクリックします。

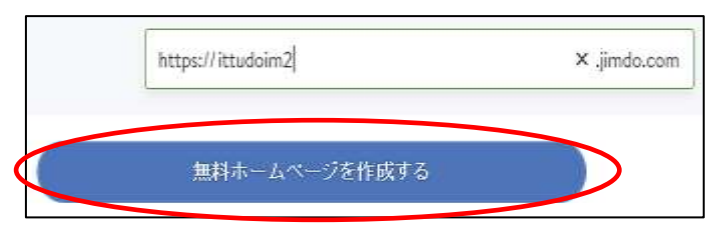

6 【管理メニュー】→【ダッシュボード】を確認します。

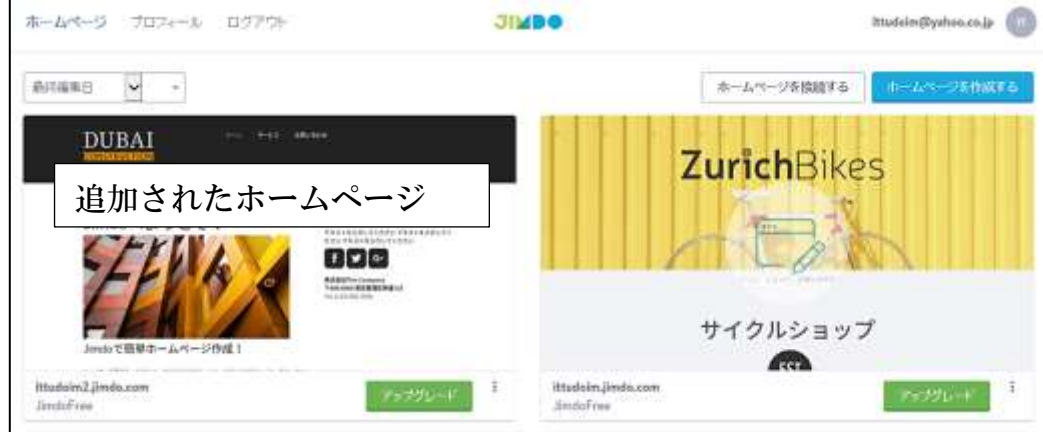

第5 グループ内のホームページを他のアカウントに移動する方法 アカウントの移動は、ユーザー側ではできません。 まず、移動するホームページを「新しいアカウントで登録」し、「Jimdo にメール」申

請します。現在、1日程度で移動処理してくれます。

なお、一度に複数のアカウント移動申請はできず1件ずつ行います。

- 1 次により、移動するホームページのアカウント(メールアドレス)を登録します。
	- ① 作成されている【ホームページを開き】→【ログイン】をクリックします。
	- ② 左図の【アカウントを作成】をクリックします。 ※ ここから以外の箇所にも「アカウント作成」のメニューがあります。
	- ③ 右図が開くので、準備した【メールアドレスとパスワード】を入力→【アカウントを 作成】をクリックします。

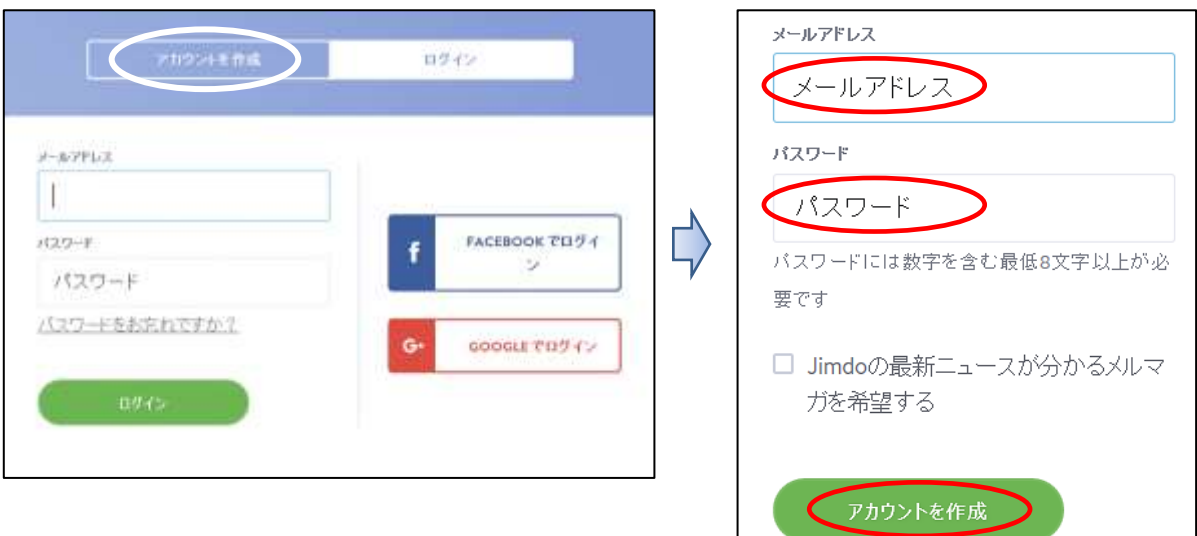

④ 次が表示されるので、【ページを閉じて】、メールの確認を行います。 手順は、3ページの5-①~②を参照してください。

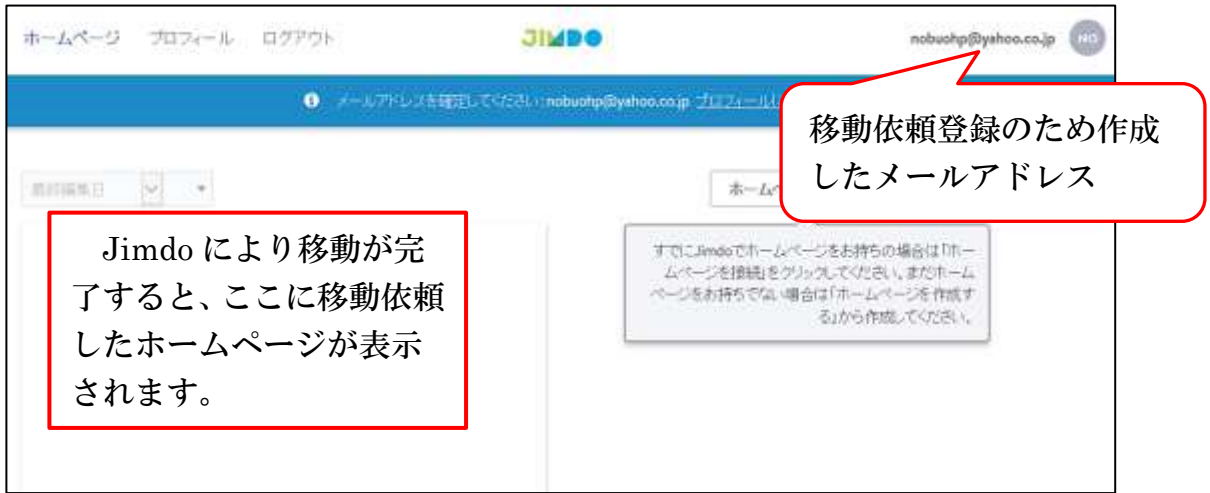

⑤ 【ログイン画面へ】をクリックし、【表示された上記④】を閉じます。

- 2 次により、「ホームページ移動申請」を Jimdo サポート宛てにメールします。
	- ① 宛先アドレスは、「[support@Jimdo.jp](mailto:support@Jimdo.jp)」です。
	- ② 依頼の際に使用するメールアドレスは、グループ登録した時のメールアドレスを使用 して送信します。

※ 次の③に示す「2」の移動先のメールアドレスではありません。

③ メールに記載する内容は次のとおりです。

1 移動したいホームページ名 (例: abcd.jimdo.com)

- 2 移動先のアカウント(登録したメールアドレス)
- 3 両者でホームページの移動の合意をとりましたか:(はい)
- 4 注意事項に同意しますか:(はい)
- 5 移動理由:(例:個別のグループで管理することになったため)

(注意事項)

 アカウント所有者と有料プランご契約者が異なる場合、ご契約者の承認を得てください。この作 業はご契約者に影響はありません。

 ホームページ移動後は、移動後のダッシュボードにのみホームページが表示されます。 アカウント間のホームページ移動に関する一切の責任は移動元の申請者が負うものとします。 作業が完了するまでに、数日かかる場合がございます。 サポートでの作業が完了次第。ご連絡いたします。

④ Jimdoから受信した旨のメール(概要)が届きます。

平素より Jimdo をご利用いただき、ありがとうございます。 お問い合わせ内容を確認し、必要に応じて連絡をさせていただきます。 なお、サポート窓口の営業時間は、平日の 10:00~18:00 となり、営業時間外、土日祝日は 原則としてサポート業務を行っておりません。

⑤ Jimdoから変更した旨のメール(概要)が届きます。

ご依頼いただいておりました【アカウント間のホームページ移動申請】ですが、移動の対応 が完了いたしましたので、ご報告いたします。 移動したホームページ名:\*\*\*\*\*\*jimdo.com 移動先アカウントのメールアドレス:\*\*\*\*\*@\*\*\*\*\*\*\*\*\* お手数ですが、変更後のアカウントにログインし移行が完了していることご確認ください。 その他ご不明な点がございましたら、お気軽にお問い合わせください。

> 作 成:平成 29 年 9 月 10 日 最終訂正:平成 29 年 10 月 22日 作 成 者:シニア大学岩槻9期 浪江信雄